# **Vendor PBS – Web2 – Claim Replacements**

Login into Web 2 – Vendor PBS Claims Replacement

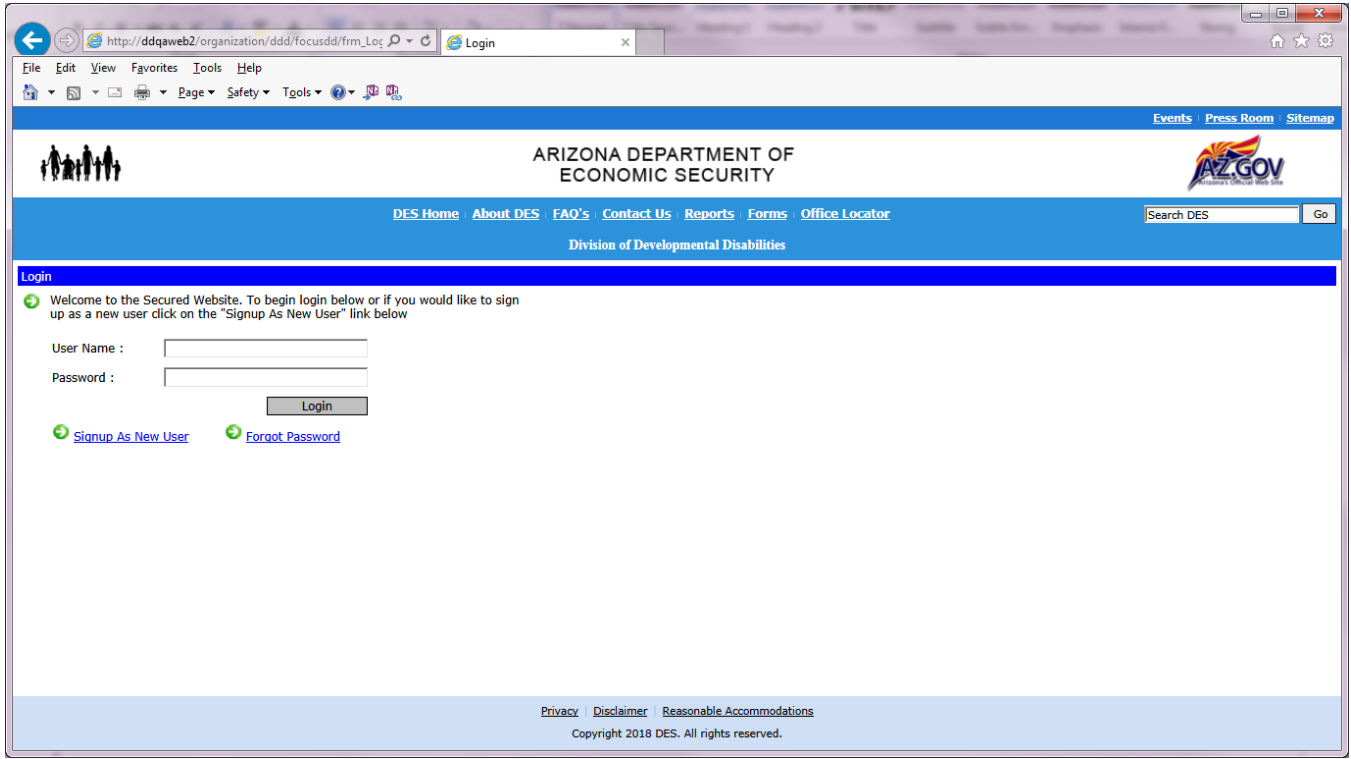

Select Admin Tools to add Claim Replacements App to get access to the application.

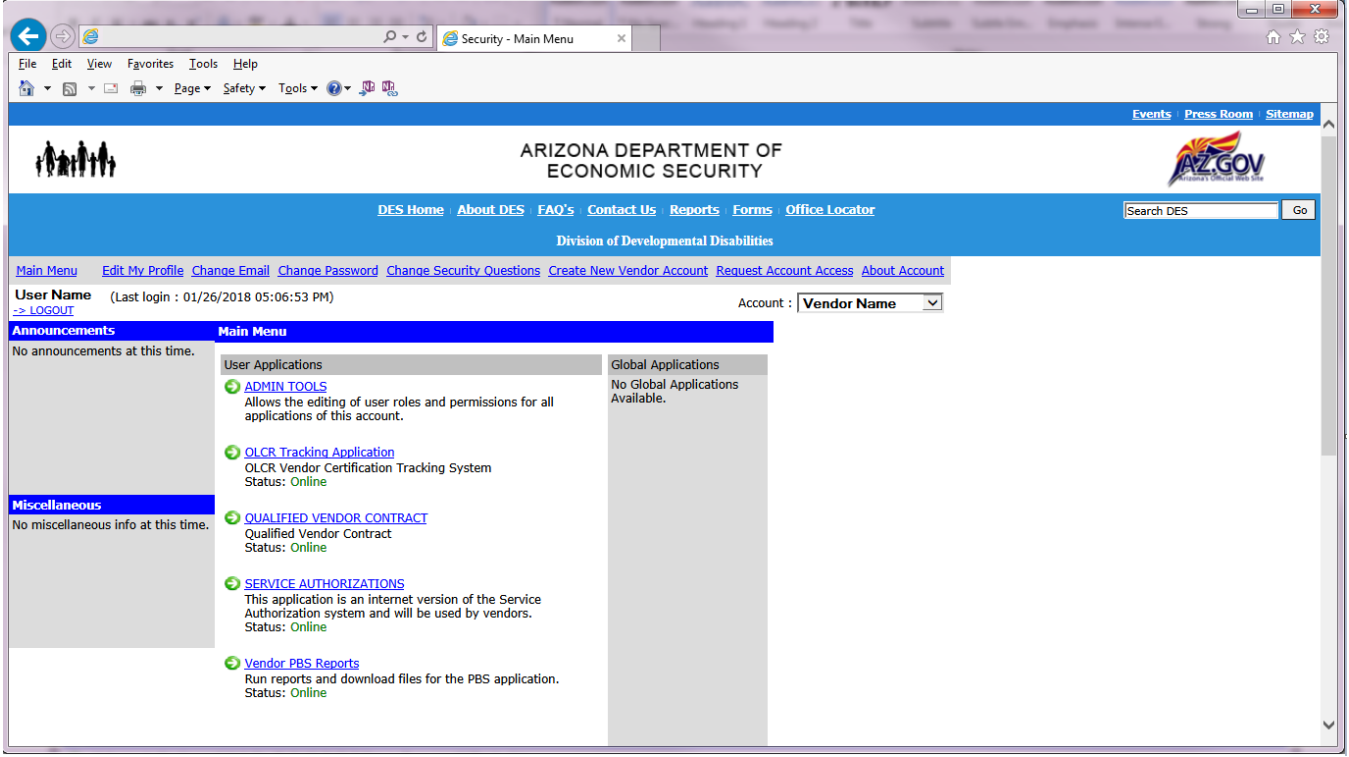

Select Available Applications to navigate to the screen to add Claim Replacement Application to your login.

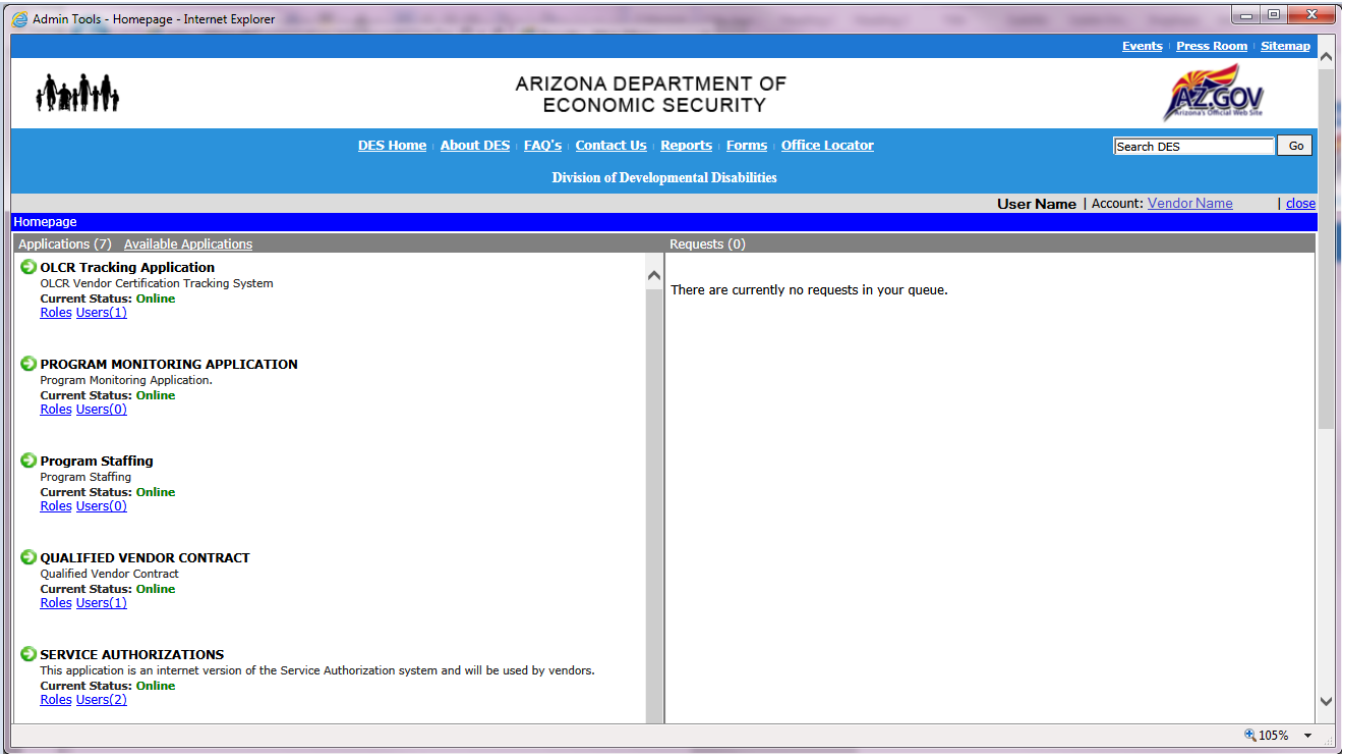

Click Add to Account to add the Claims Replacements Application.

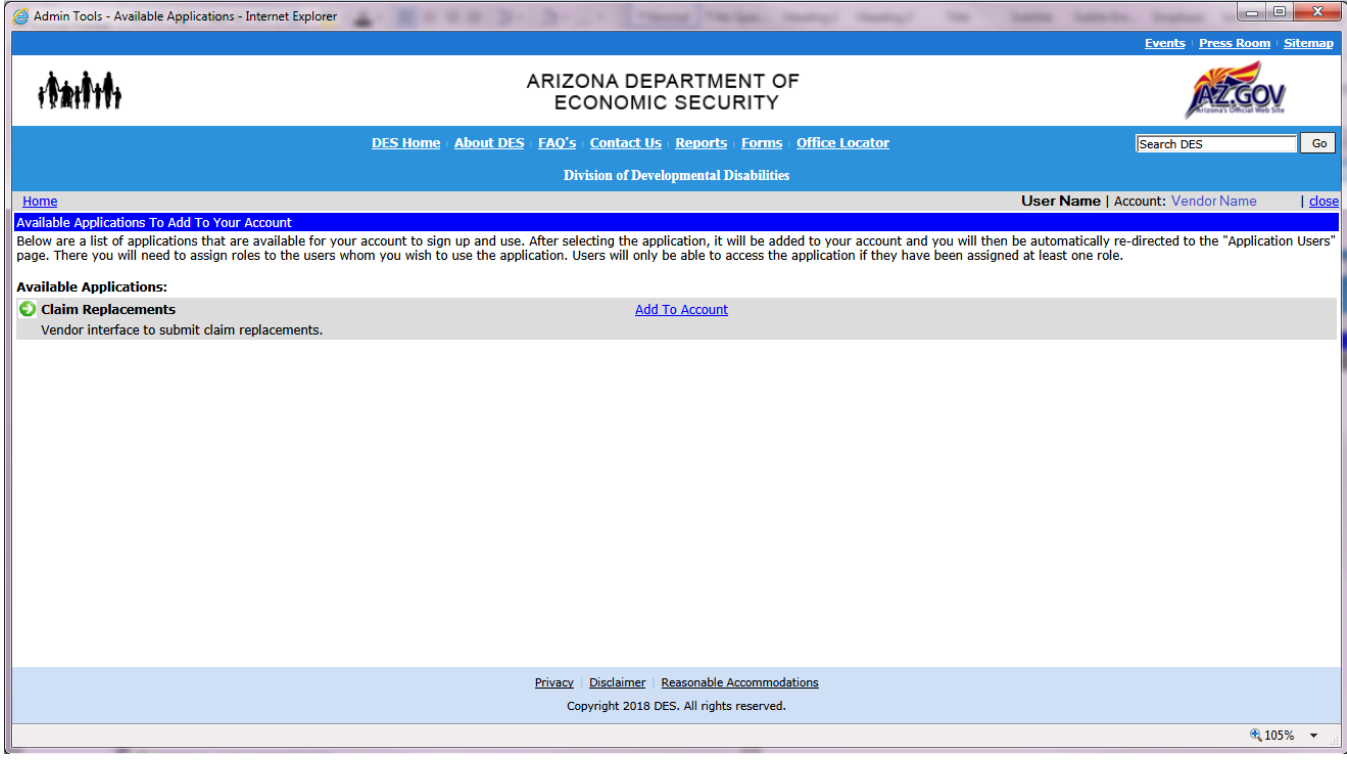

Message to confirm addition, click OK to continue, Cancel to go back.

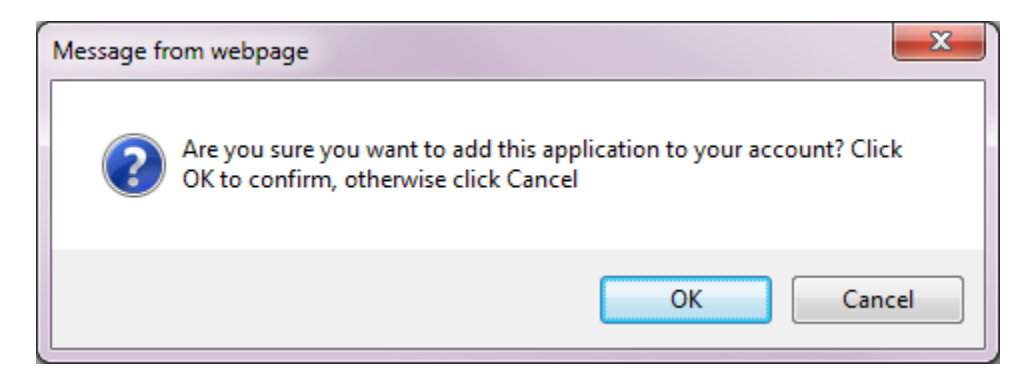

## List of users appear with two check boxes. A User check box and a PBSVCR Vendor User check box.

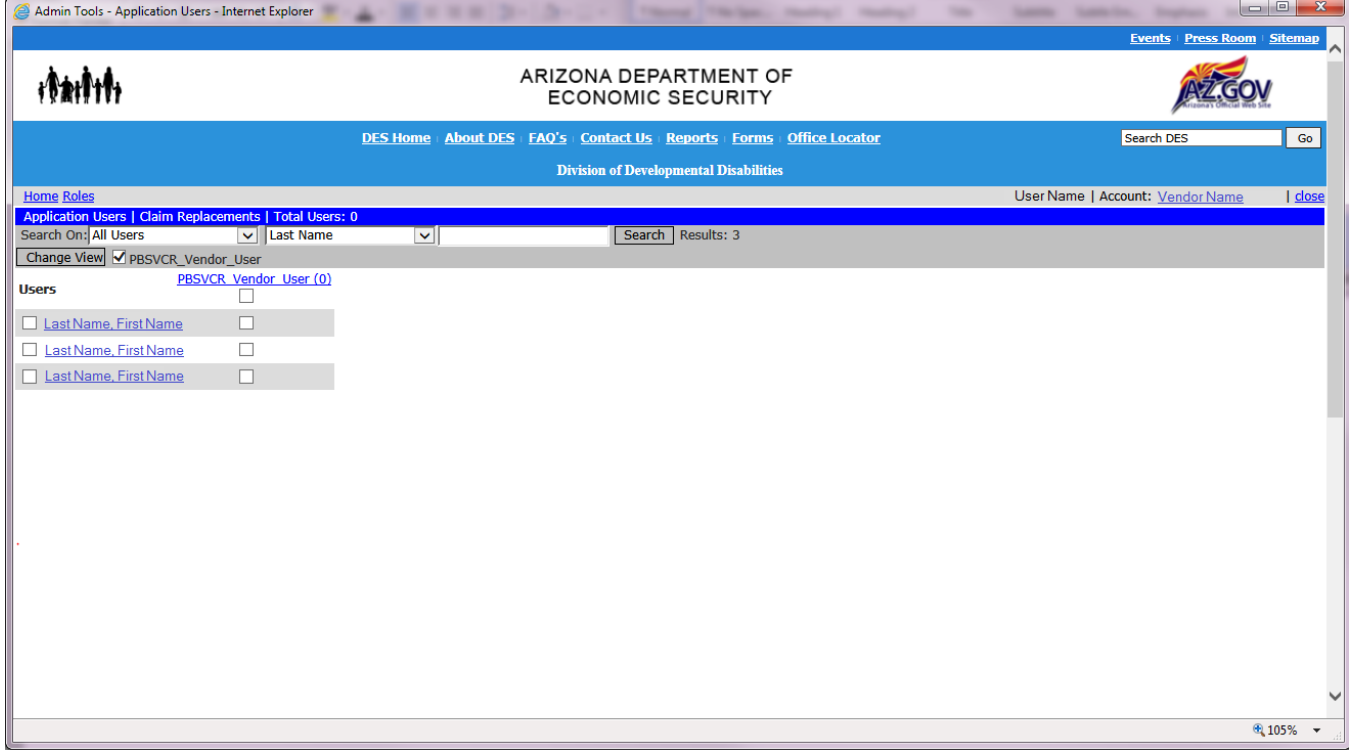

Click the Users Side Check Box and the PBSVCR Vendor User check box to add permissions to users to allow the use of the Claim Replacements Application.

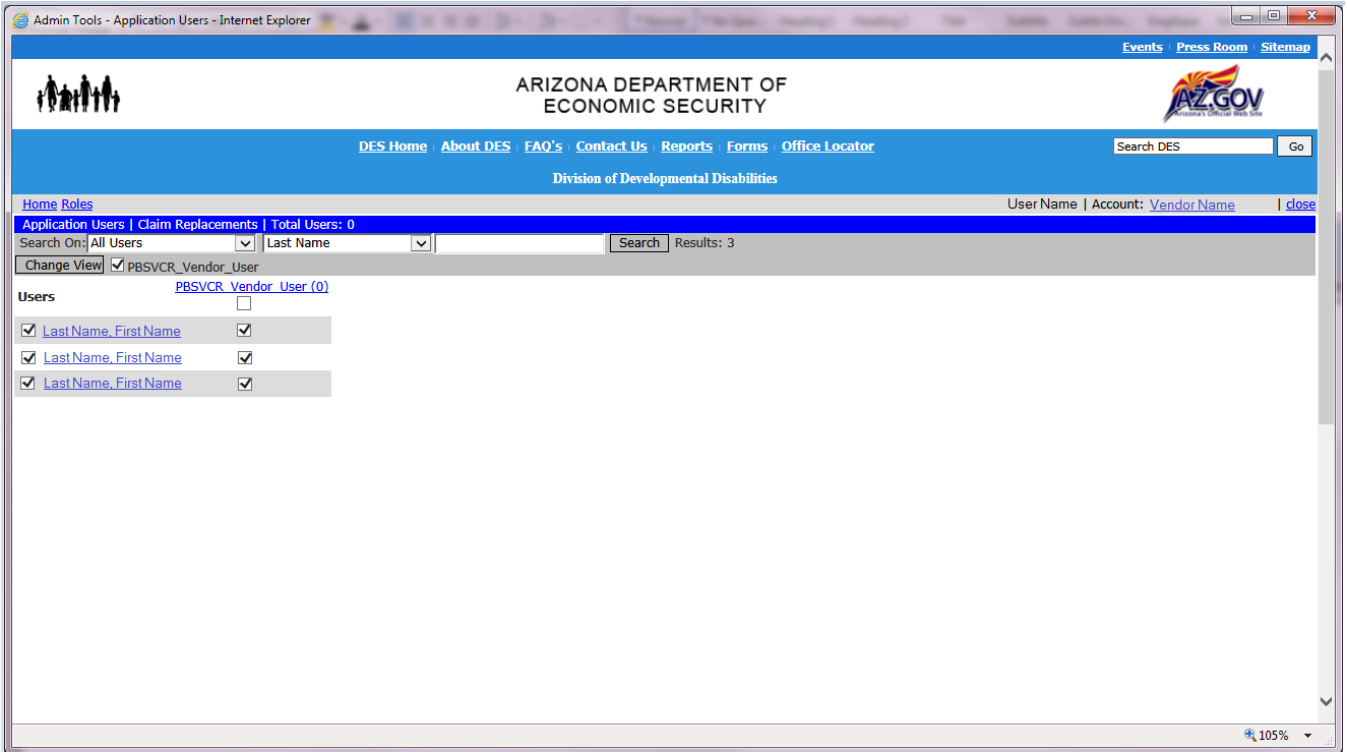

Scroll to the bottom of the screen to Save Changes or Cancel request.

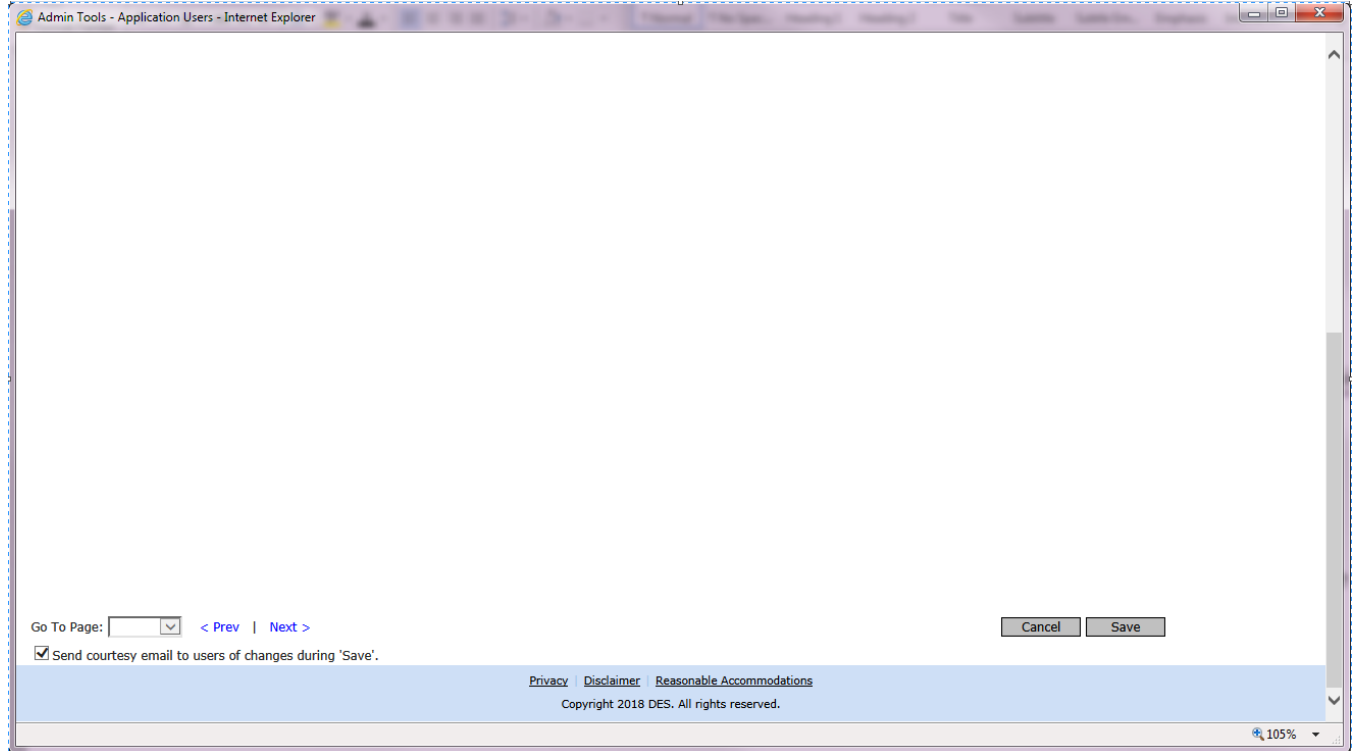

# Summary screen appears after changes have saved and click Close hyperlink

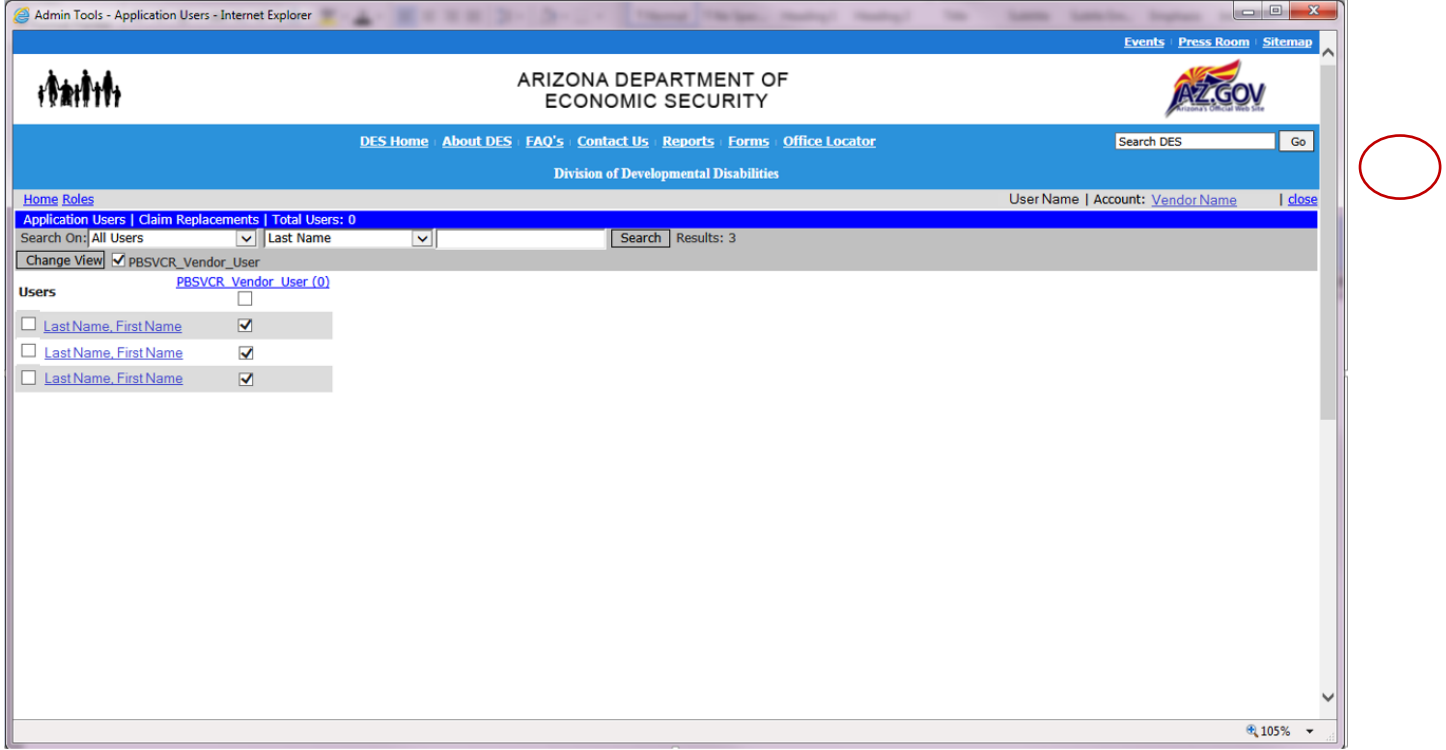

After you refresh your main page, the Claim Replacement Link appears. Click the link to navigate to the Claim Replacement Search Screen.

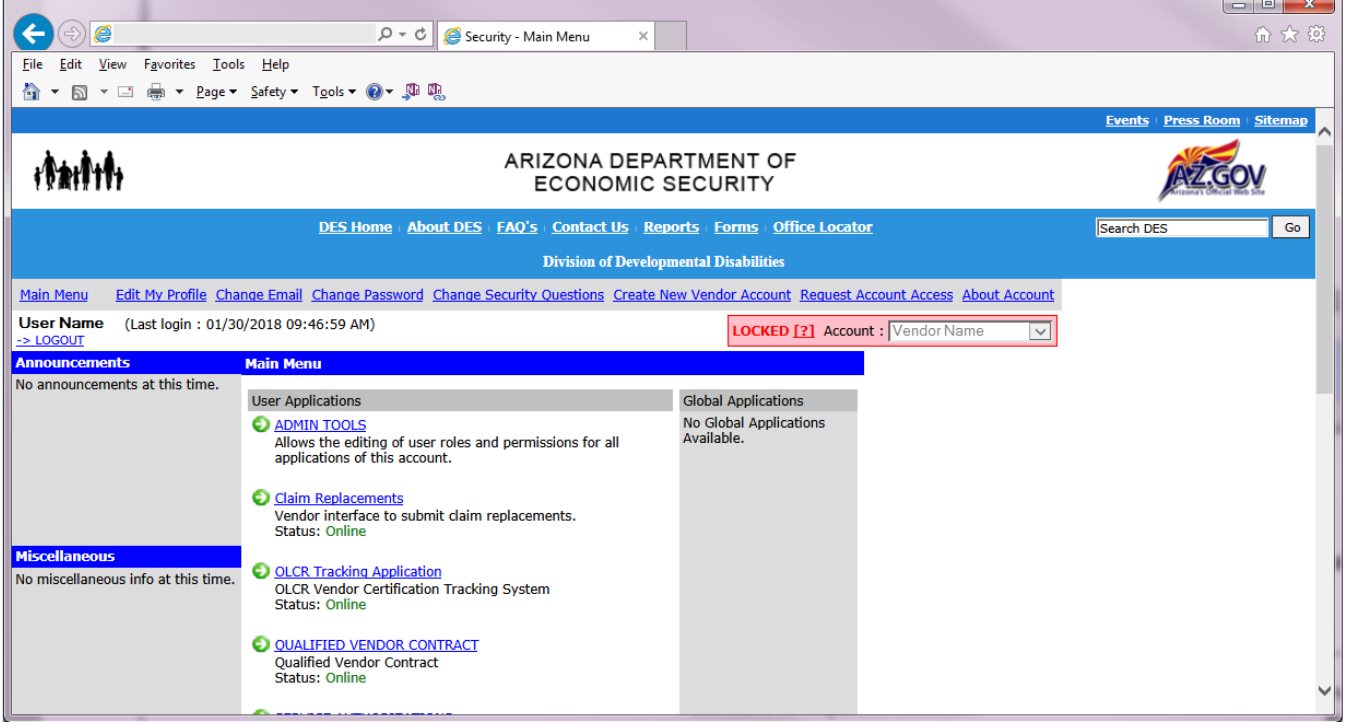

Enter search criteria

- Claim Line ID **OR**
- Client ID (required) And one of the following:
- Service Start Date
- Service End Date
- Service Code
- Amount Billed
- Modifier(s) (Only need 1 modifier even if claim has multiple modifiers)
- Status

Claim Line ID is required OR Client ID is required along with one additional search criteria.

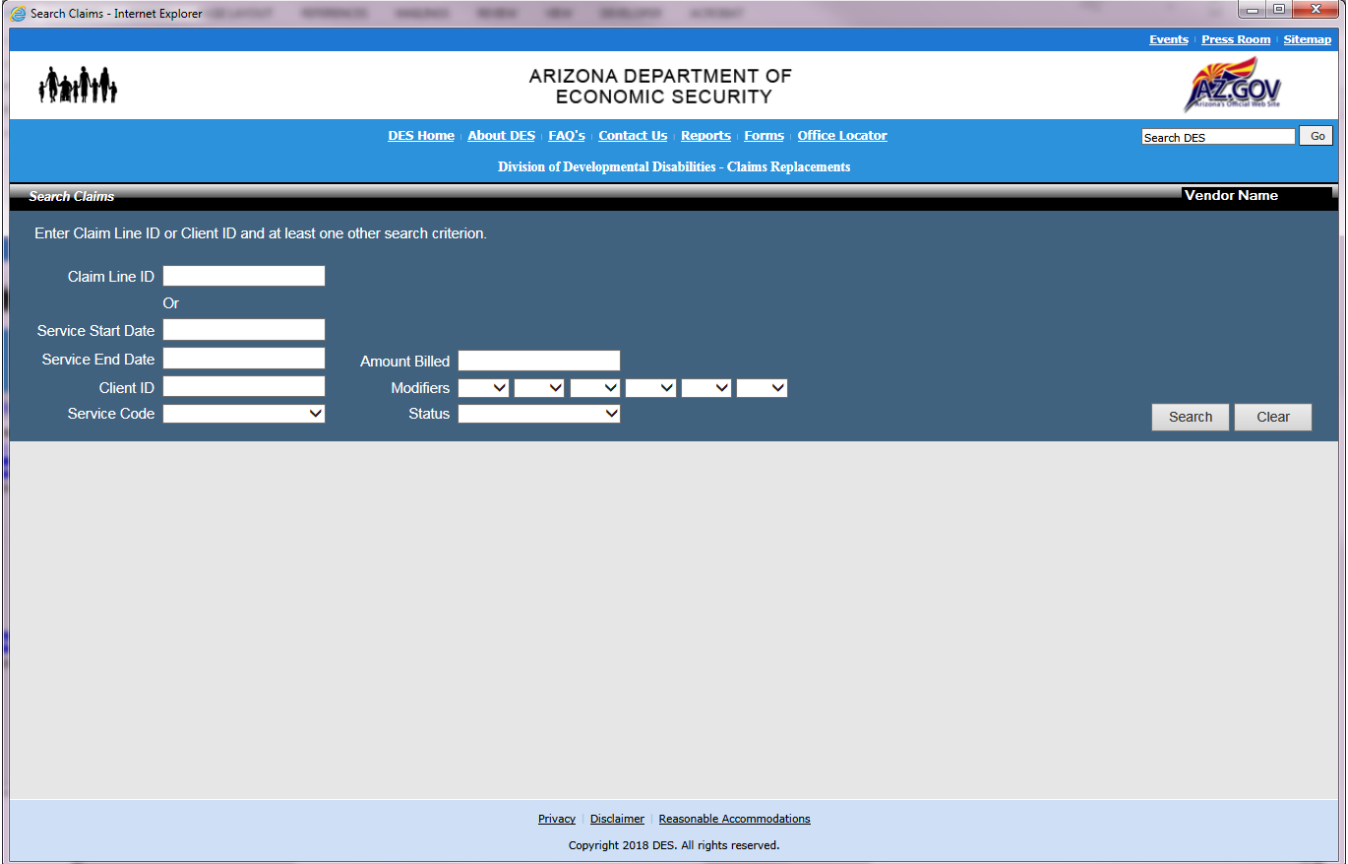

If nothing is entered into your search criteria and you click "Search", you will get a message stating "Please enter Claim Line ID or Client ID and at least one other search criterion".

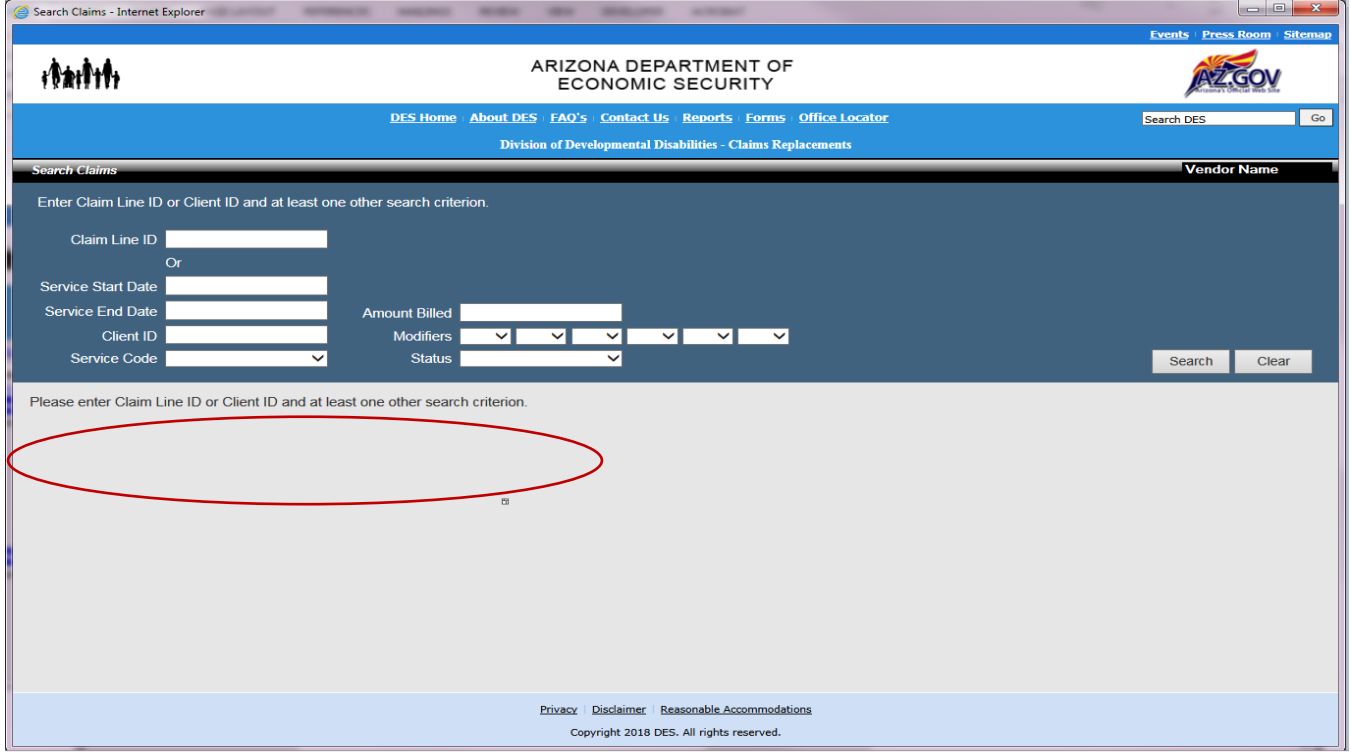

When search results return more than 1 result, the amount of results displays in the message under the search box and above the results grid. The grid is sorted by Service Code (A-Z), Service Date (Oldest to Newest), Status (A-Z) .

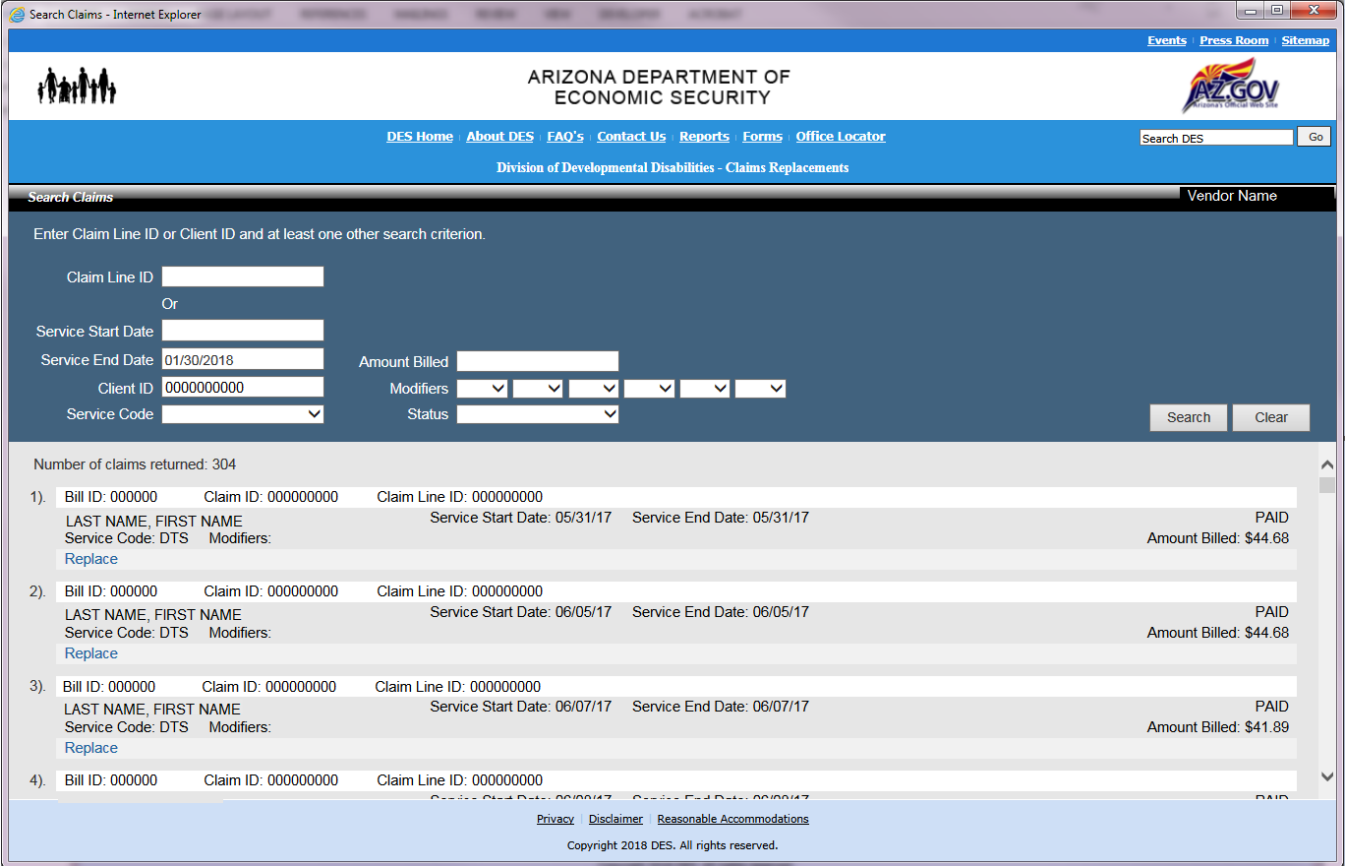

When you enter an invalid Client ID, message appears that states "Client ID must be a 10 digit number"

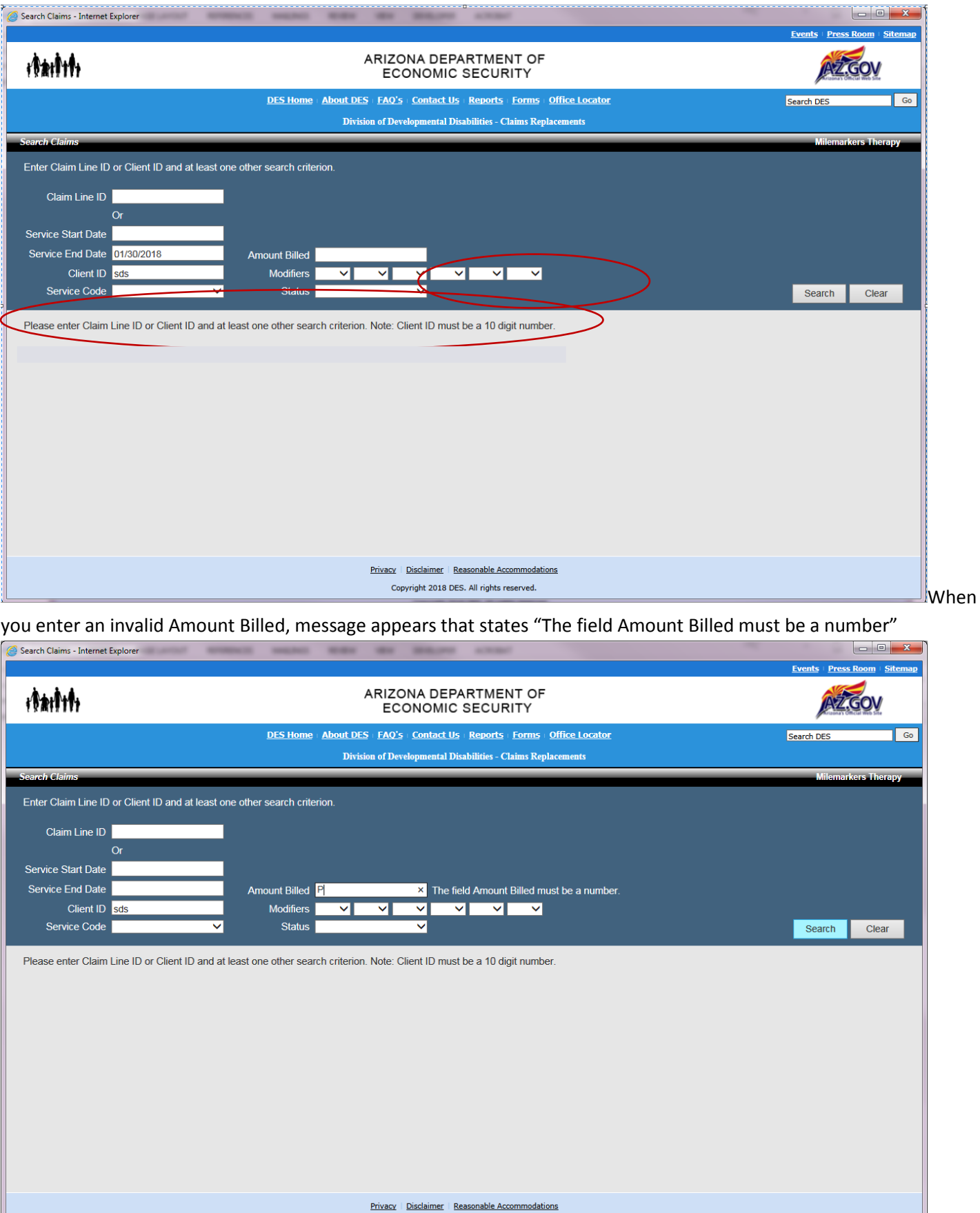

Copyright 2018 DES. All rights reserved.

When you enter an invalid Claim Line ID, message appears that states "The Field Claim Line ID must be a number"

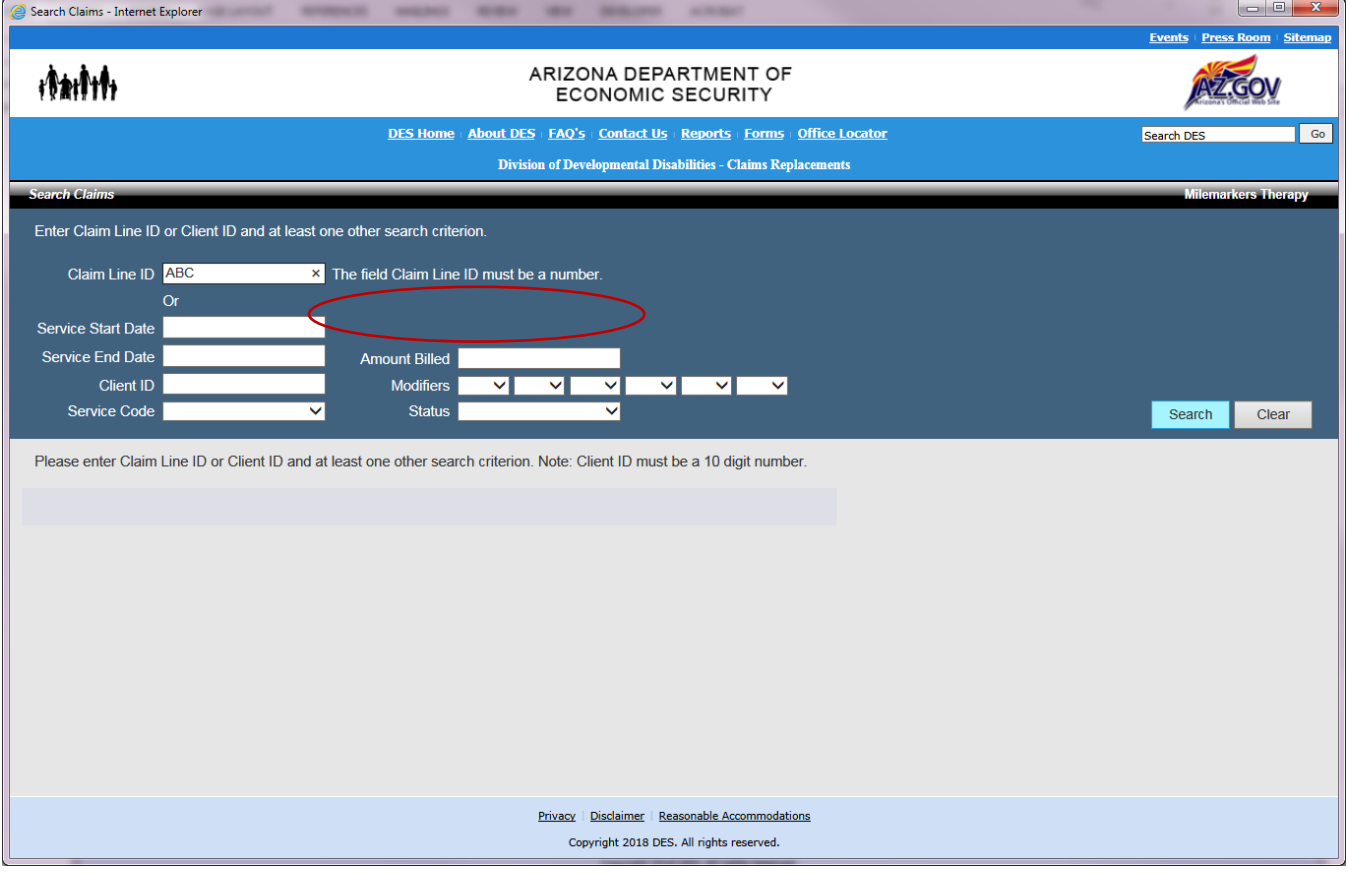

Select a claim. The "UB Form" edit screen pops up with Vendor, Client, Details, TPL and Procedure Modifier Sections with Claim ID, Claim Line ID, and Bill ID in the upper right hand corner. Replace button and Return to Search Claims results hyperlink.

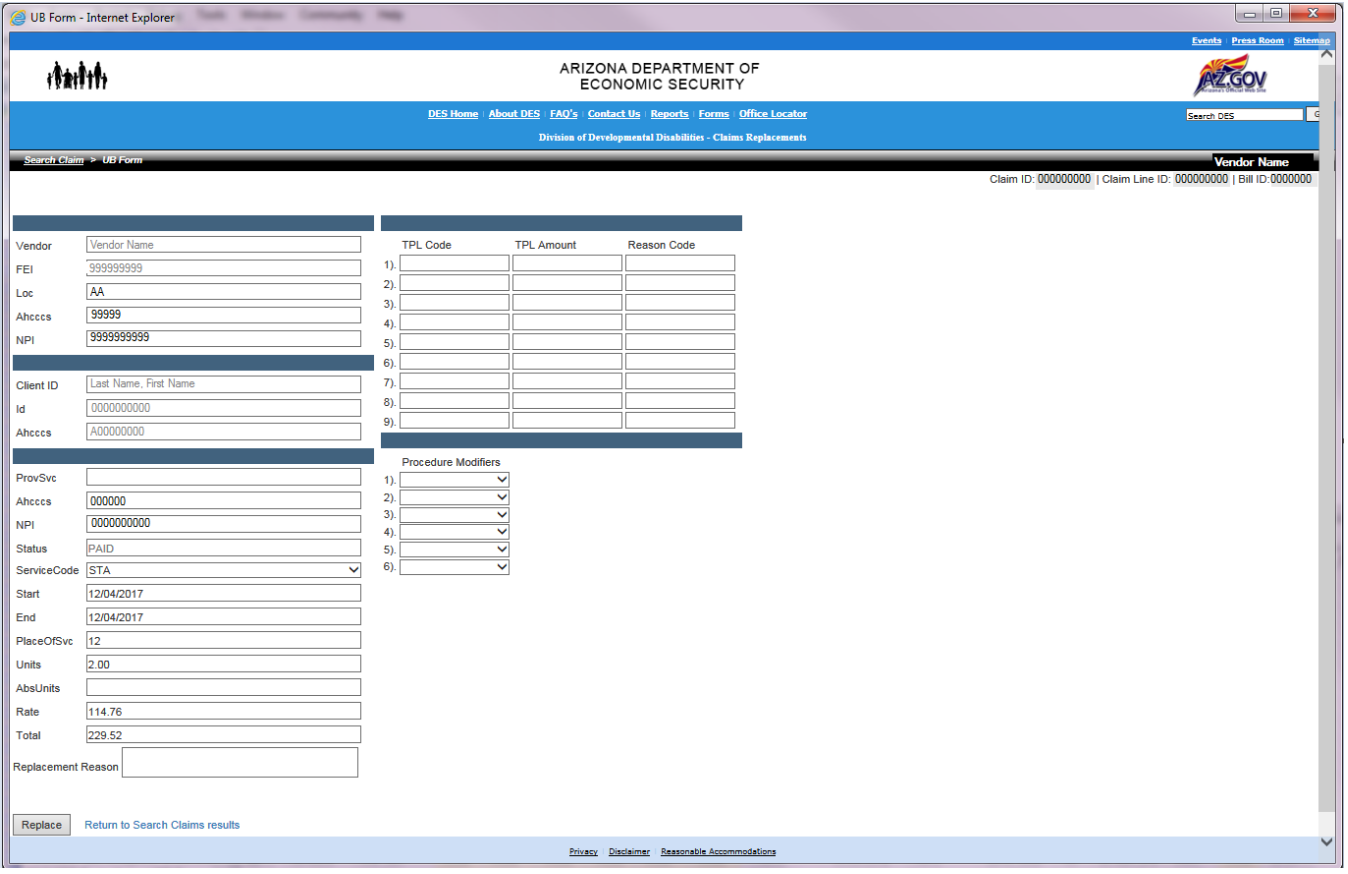

# If the UB claim was a denied claim, the Error(s) will display up on the left hand side of the screen.

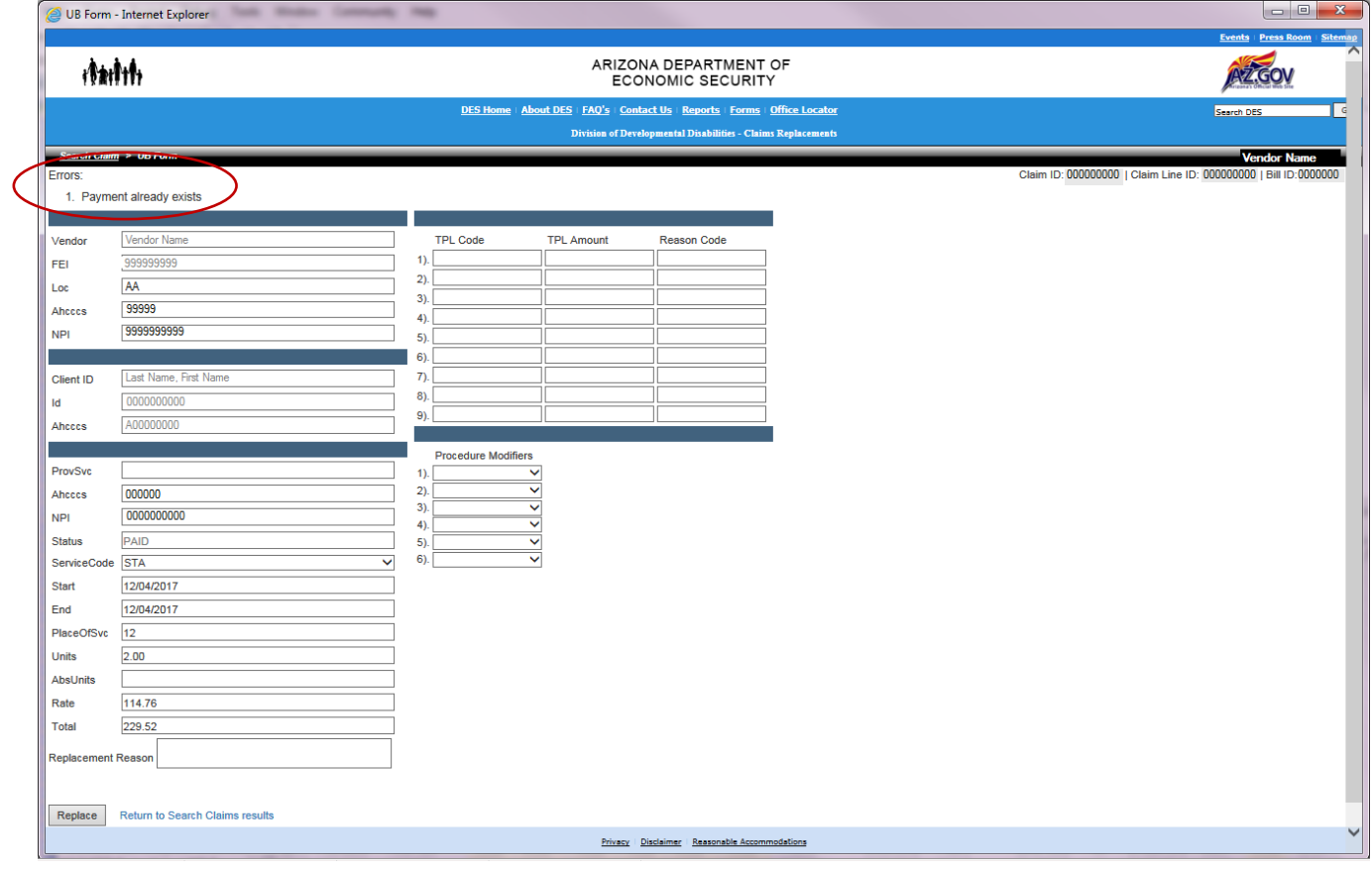

When you submit a claim to be replaced, the red message "Claim has been submitted for replacement. Please check back next business day" appears. Also the hyperlink message in blue "Return to Search Claim Results" will return you to your search.

T

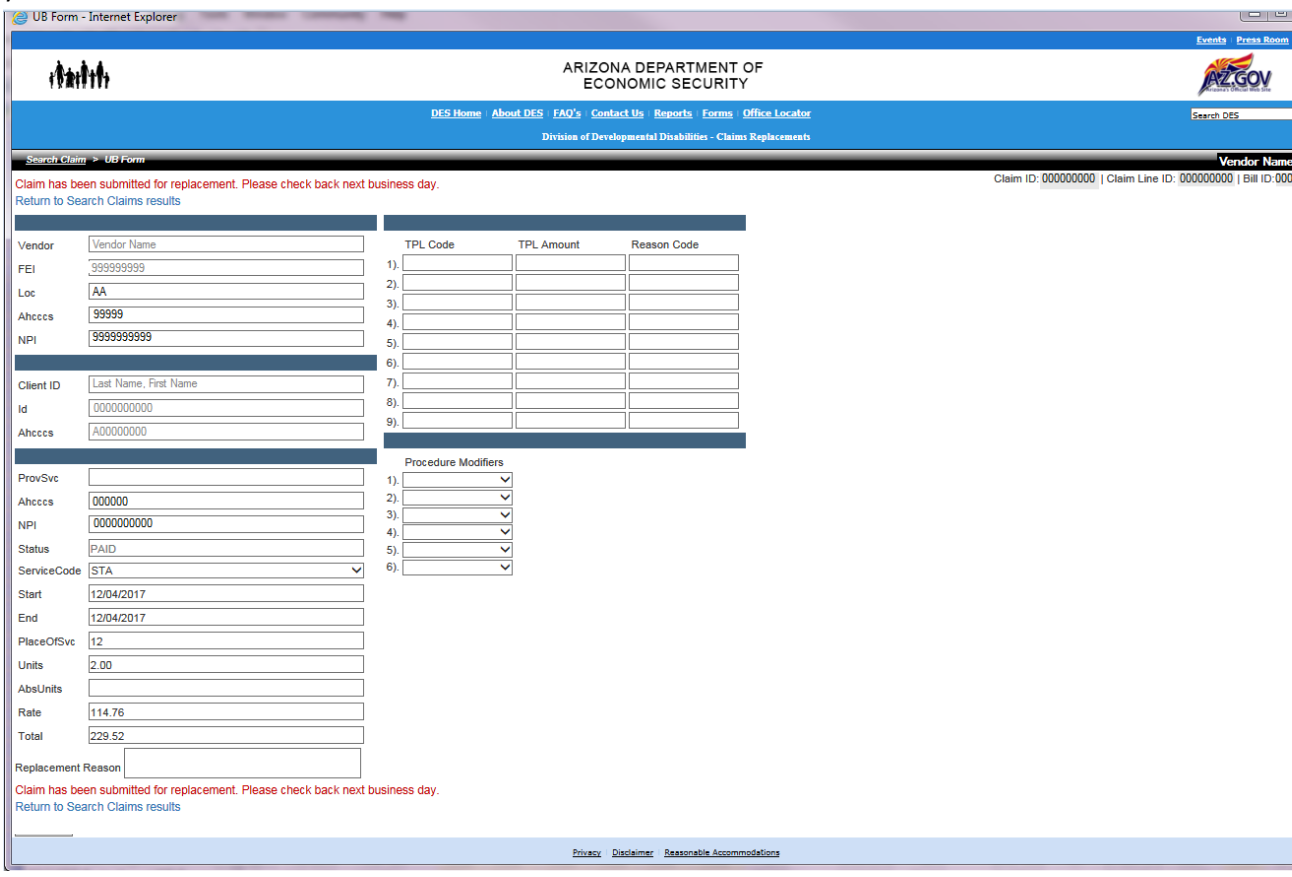

When you search to replace and select a 1500 claim, the following 1500 form populates to allow for replacement. You can change any of the information except for Vendor Name, Vendor FEI, Client Name, Client ID, and Client AHCCCS ID. To save changes click Submit button. To return to search results Return to Search Claims hyperlink. If you select the Return to Search Claims hyperlink, no changes will be saved.

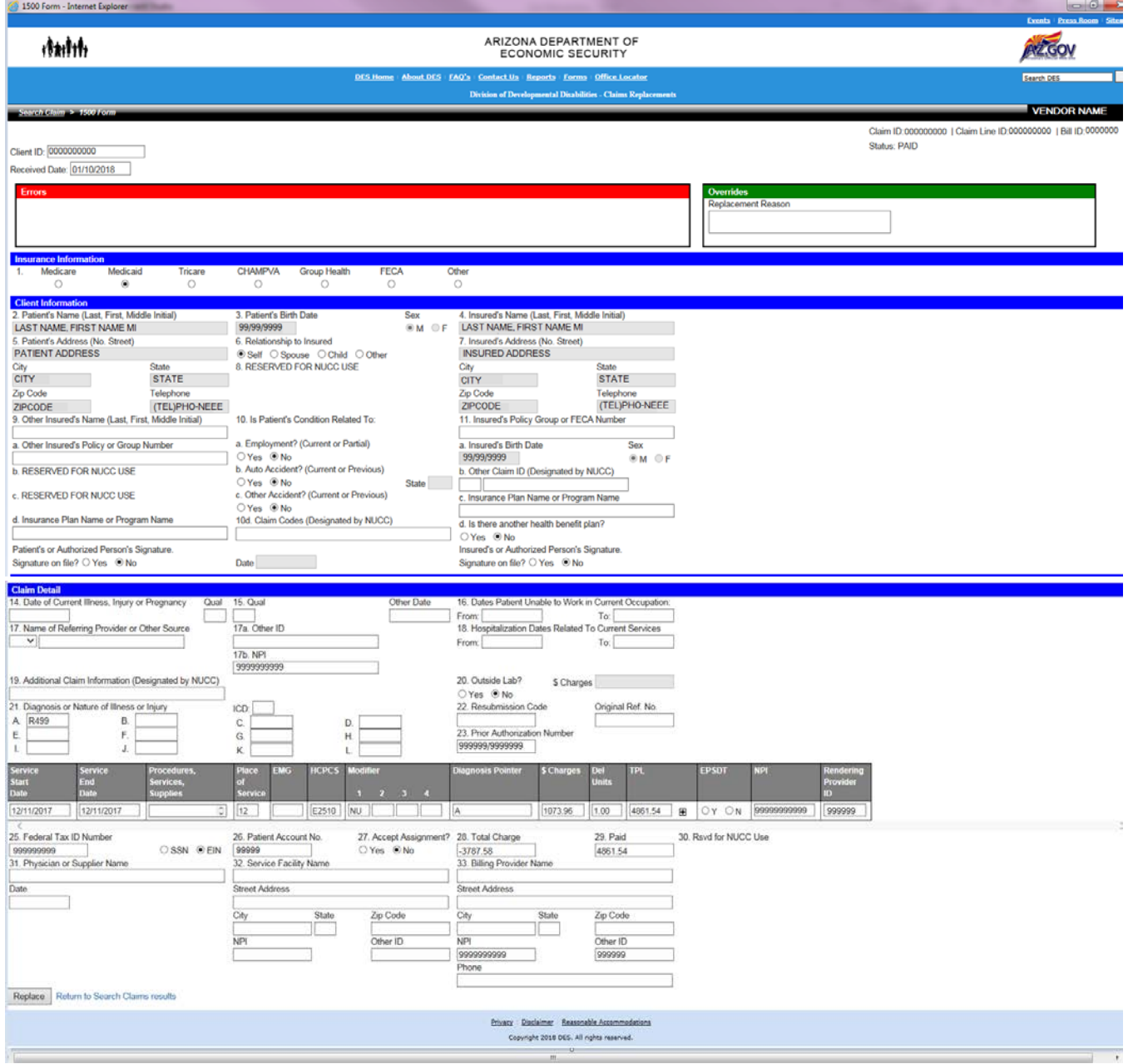

When you submit a claim to be replaced, the red message "Claim has been submitted for replacement. Please check back next business day" appears. Also the link message in blue "Return to Search Claim Results" to bring you back to the search screen.

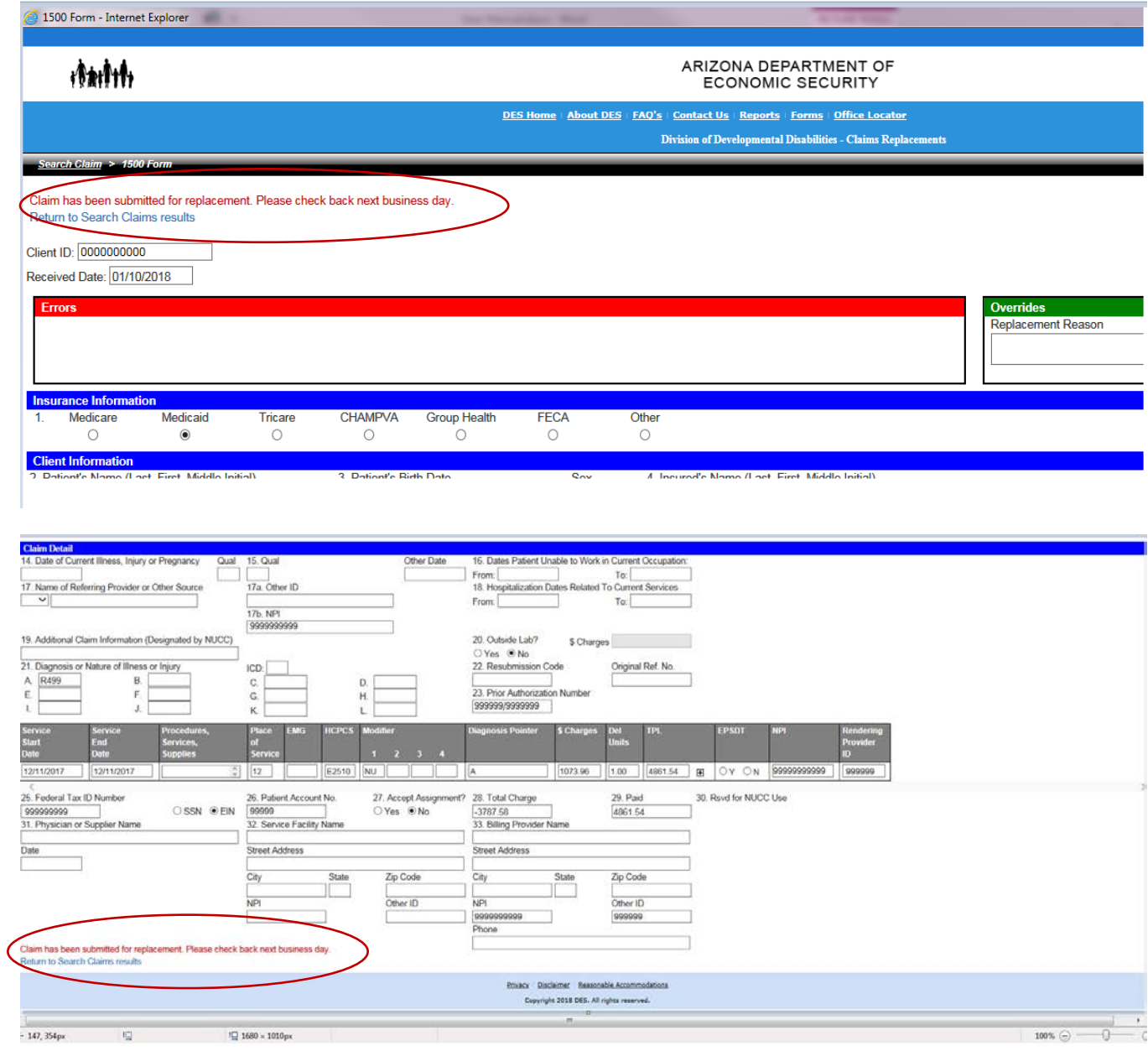

## Appendix A – PBS 1500 Claim Replacement Error Validation Summary

- At least one Diagnosis must be entered
- Billing Provider NPI is required
- Service Start Date is required
- Service End Date is required
- Place of Service is required
- HCPCS is required
- At least one Diagnosis Pointer must be entered and refer to a valid Diagnosis
- Charges is required
- Del Units is required
- Rendering Provider NPI is required
- Diagnosis Pointer refers to an empty Diagnosis
- The sum of the entered Amounts must be less than or equal to the Charges

Appendix B – Vendor PBS 1500 Claim Replacement Error Validation Summary

- **Service Start Date** is required
- **Service End Date** is required
- **Place of Service** is required
- **HCPCS** is required
- **Rendering Provider NPI** is required
- **33. Billing Provider NPI** is required
- **\$ Charges** is required
- **Del Units** is required
- **28. Total Charge** must be greater than 0
- At least one Diagnosis must be entered
- At least one Diagnosis Pointer must be entered and refer to a valid Diagnosis

### **UB Billing Template**

A new template was created for the Claim Replacement process. All templates have been combined to make one template. This includes Aug Comm, AzEIP, and all other services.

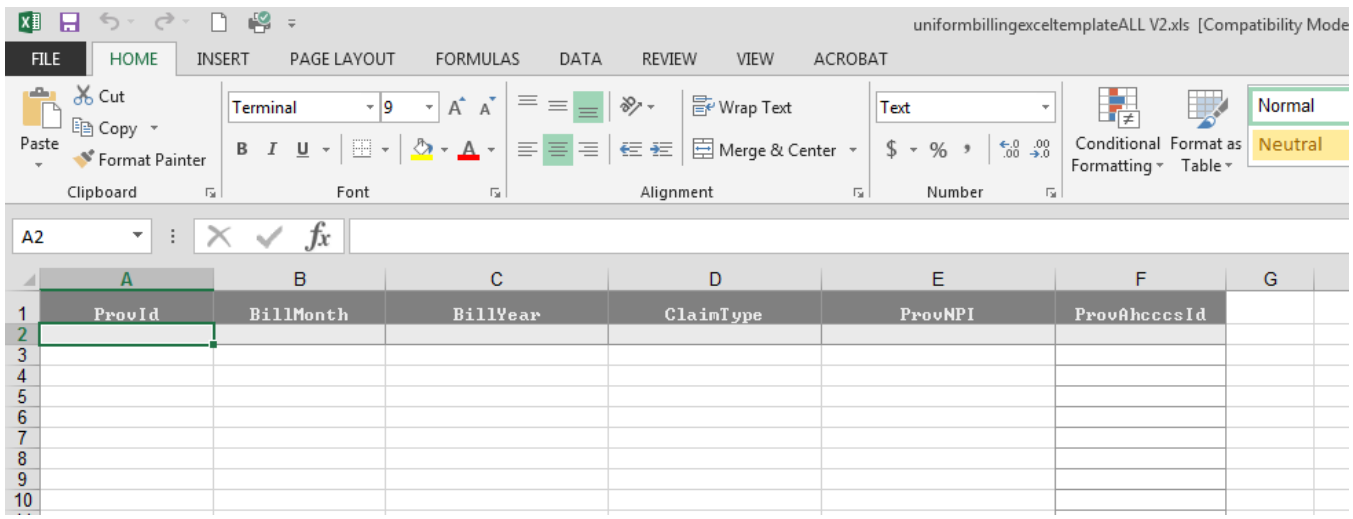

In the details section, original claim line id and replacement reason were also added and allows claims to be replaced by vendor.

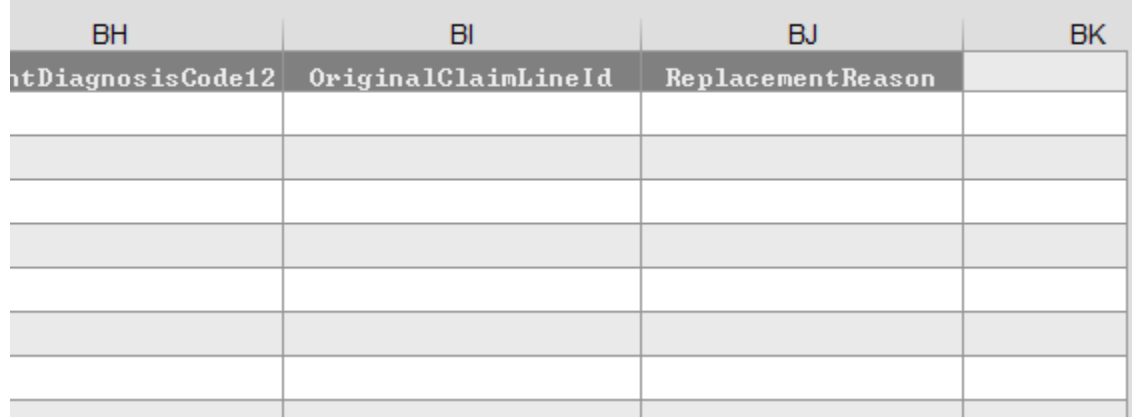

Appendix C – New UB Billing Specifications

### **DDD Uniform Billing Document Specifications**

#### **Version 4.0 Release Date: ?/?/2017 Customer Contact: Send e-mail to DDD-Claims@azdes.gov**

#### **FILE NAMING**

All providers must be issued a 4-character PBS provider code (4 digit code) for use in the file name and identification in the database. This is usually a code based on the name of the provider and is unique to the PBS. If a provider does not know their code they should contact the DDD Accounts Payable Manager prior to file submission at 602-542-6874.

Ex: PROV0811.txt – Provider: PROV for November FY 2008 Text file format Ex: PROV0811.xls – Provider: PROV for November FY 2008 Excel file format

If you are submitting your billing file through the Automated Upload process (dropping your billing file into the CLAIMSIN folder on the SFTP site) you will need to follow the below naming convention as well as dropping a cover sheet named the same way as your billing file. Ex: PROV1711001.xls – Provider: PROV for November FY 2017 Excel file format

Has cover sheet with it as PROV1711001.pdf

#### **FILE VALIDATION**

VALIDATION RULES:

1). All column type formatting must be followed according to spec. Example: date, decimal, int (integer) etc.

- 2). Excel format files must have a file extension of ".xls", text file format files must have the extension ".txt".
- 3). Sum of DelUnits, TotalAmtDue in detail file records must match TotalUnits and TotalAmount in Footer.
- 4). The total number of records in the submitted file must match the sum specified in the Footer "TotalRecords".
- 5). All client ids must have leading 0's. (ex: 0000001236)

EXCEL FORMAT SUBMISSIONS:

1). Excel file must contain 3 separate tabs properly labeled "HEADER" , "DETAILS", "FOOTER".

- 2). All columns must be properly labeled to the above specifications. (Ex: "TplCode1" Valid "TplCde1" Error)
- TEXT FILE FORMAT SUBMISSIONS:
- 1). Header Line must begin with "HR" and must be the first line in the file with no blank lines above it.

2). Footer line must begin with "TR" and must be the last line in the file following all detail records.

#### **COLUMN DEFN.**

**Column Name** The name of the column on the UB document. *For Excel Formats the column names must match EXACTLY as they are written here and must be the first line in the excel sheet.(Line 1)* 

**Description** Describes the column data and any additional rules or validation for that specific column.

**Type** The column type for the data element. There are only 4 acceptable formats:

1). "char" - Character type which accepts all alphanumeric characters ranging from  $(A - Z)$ , numbers  $(0 - 9)$ , or punctuations ('\$# @!\* etc).

2). "int" - Integer type or numbers only. This only accepts numbers ranging from (0 - 9, example: 1233256)

3). "decimal" - Decimal type which accepts only numbers but allows for a maximum of 2 places after a decimal point (if any). (example: 112.32, .56, or 6).

4). "date" - Date accepts valid dates only that must be in the following format: "mm/dd/yy". (example: 12/05/08)

**Format** This is provided to give an example of the format for the column as a reminder when populating the data. It will represent the Max Len (see next item) which may or may not be required.

**Max Len** "Maximum Length" which defines the total number of characters allowed for the data element. The data provided may not exceed the maximum length specified. For example if column has a Max Len of "8" then the following value will cause an error. "5562332563" because it is "10" characters in length.

**Starting Index** THIS APPLIES TO TEXT FILE SUBMISSIONS ONLY! This defines the starting index point for the data element.

Fixed Len "Fixed Length" specifies if the data in the column is required to be the length specified in "Max Len". For example if Max Len is set to "5" and Fixed Len is "TRUE" then the data in that column must match 5 characters exactly. Any less or any more and an error is generated. Alternatively if Fixed Len is set to "FALSE" then the data in the column can be equato or less than the Max Len, *however if submitting a text file format all 5 spaces must be accounted for but can be left as empty blanks or " ".*

**Required** This specifies if a data element is required for submission or not. Columns left blank "" with no data that have required set to "TRUE" will<br>generate an error. NOTE: Decimal or integer columns that are required setting of TRUE as well as represents a data value of zero.

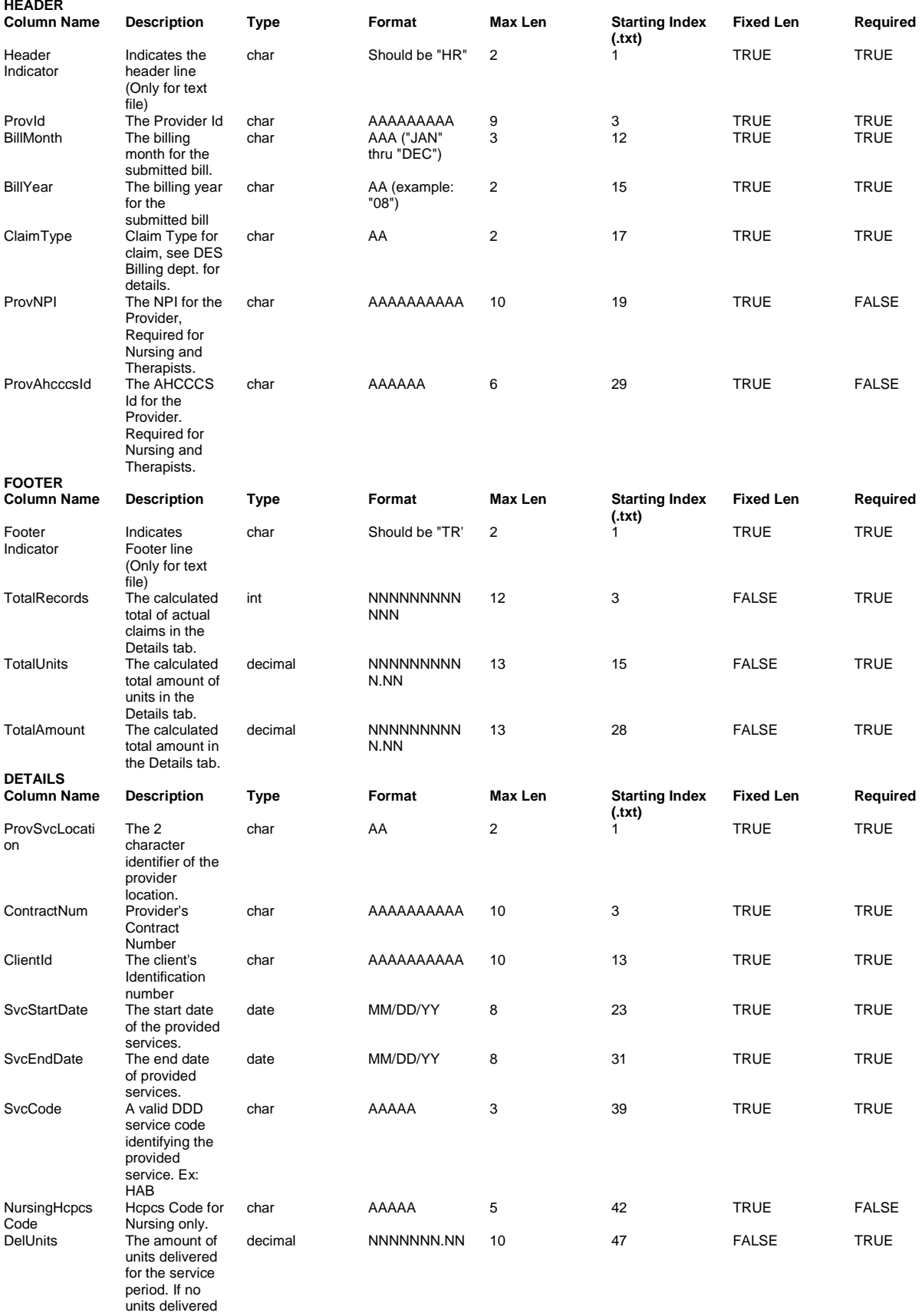

then should be

zero "0'"

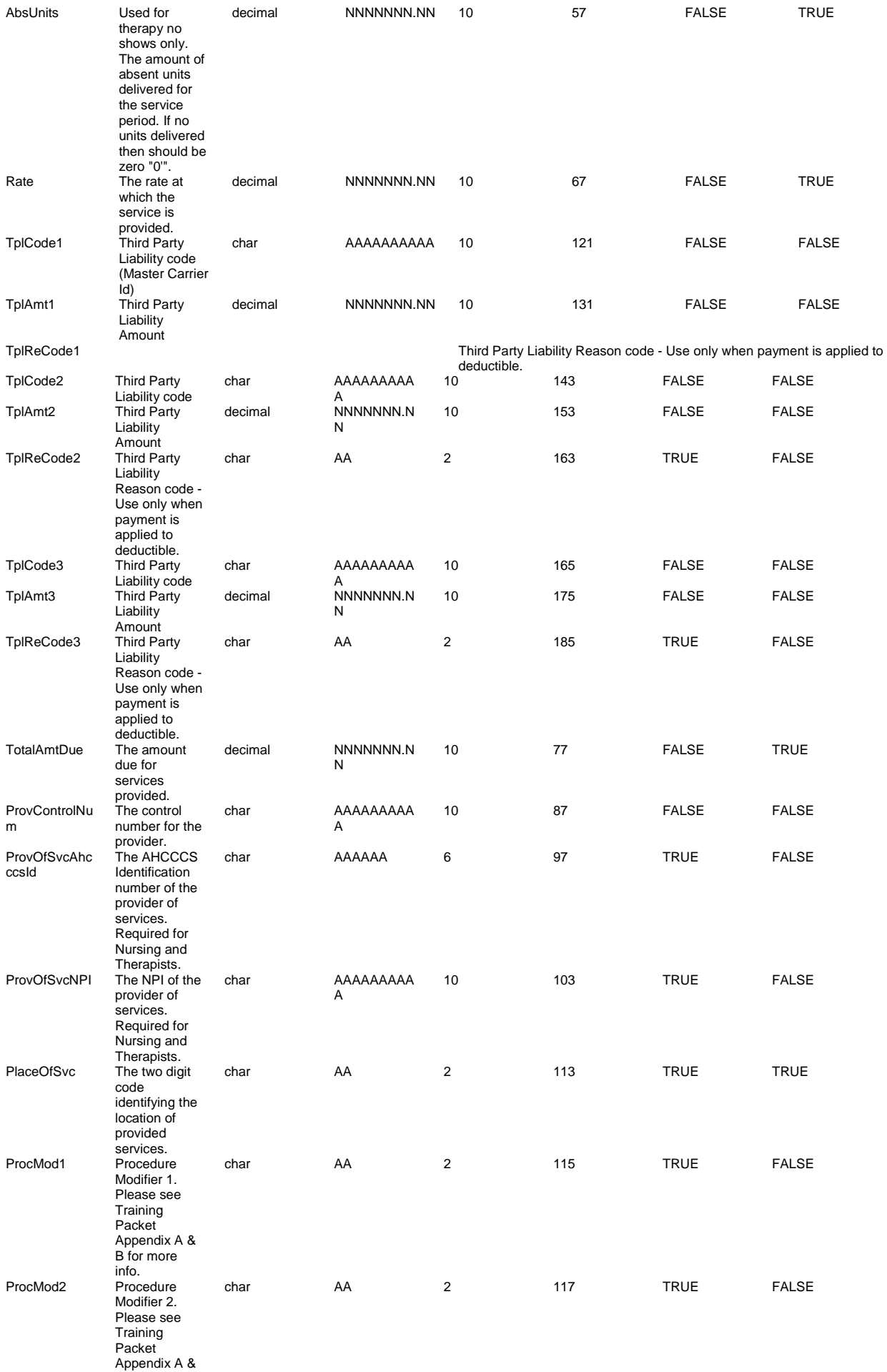

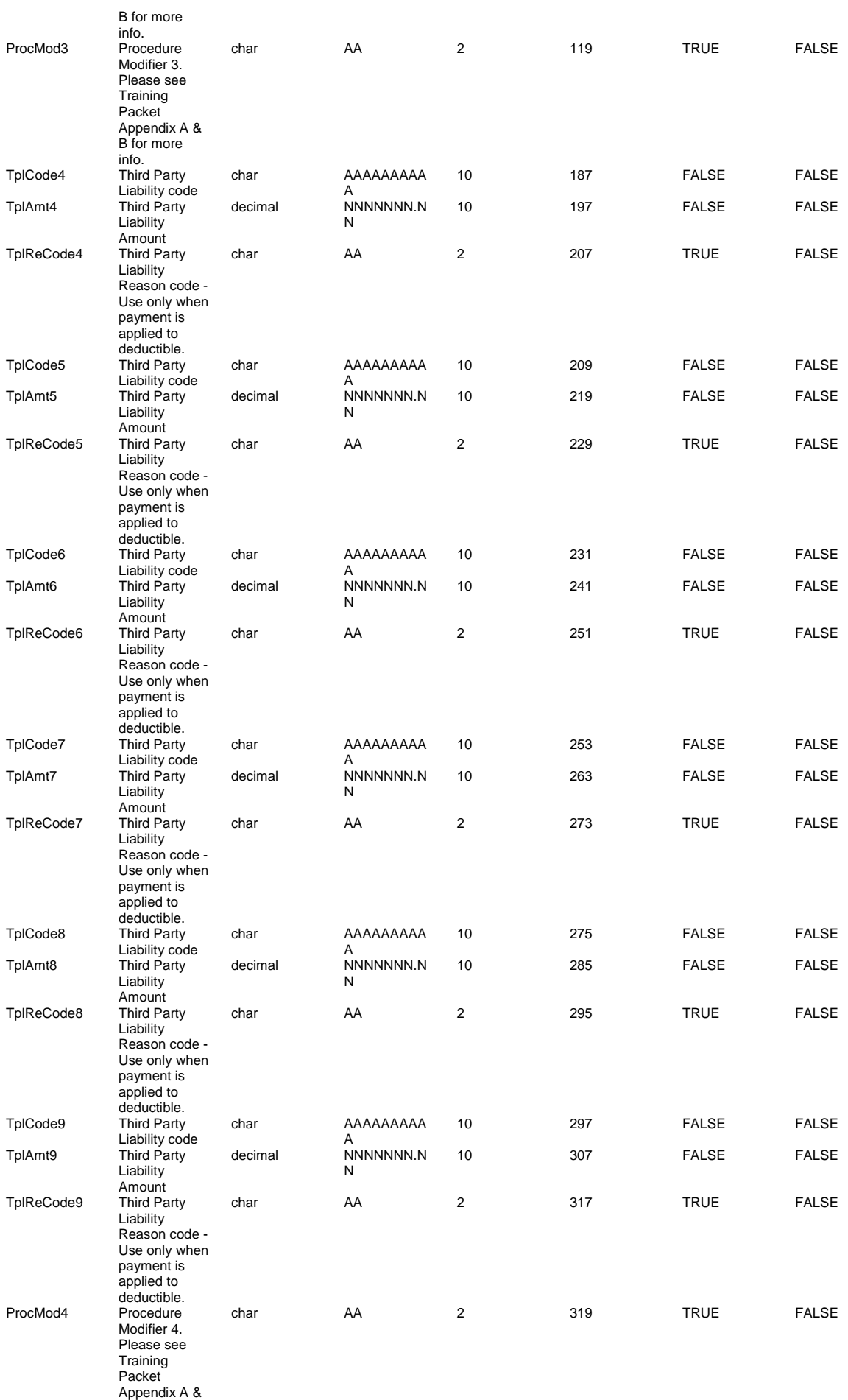

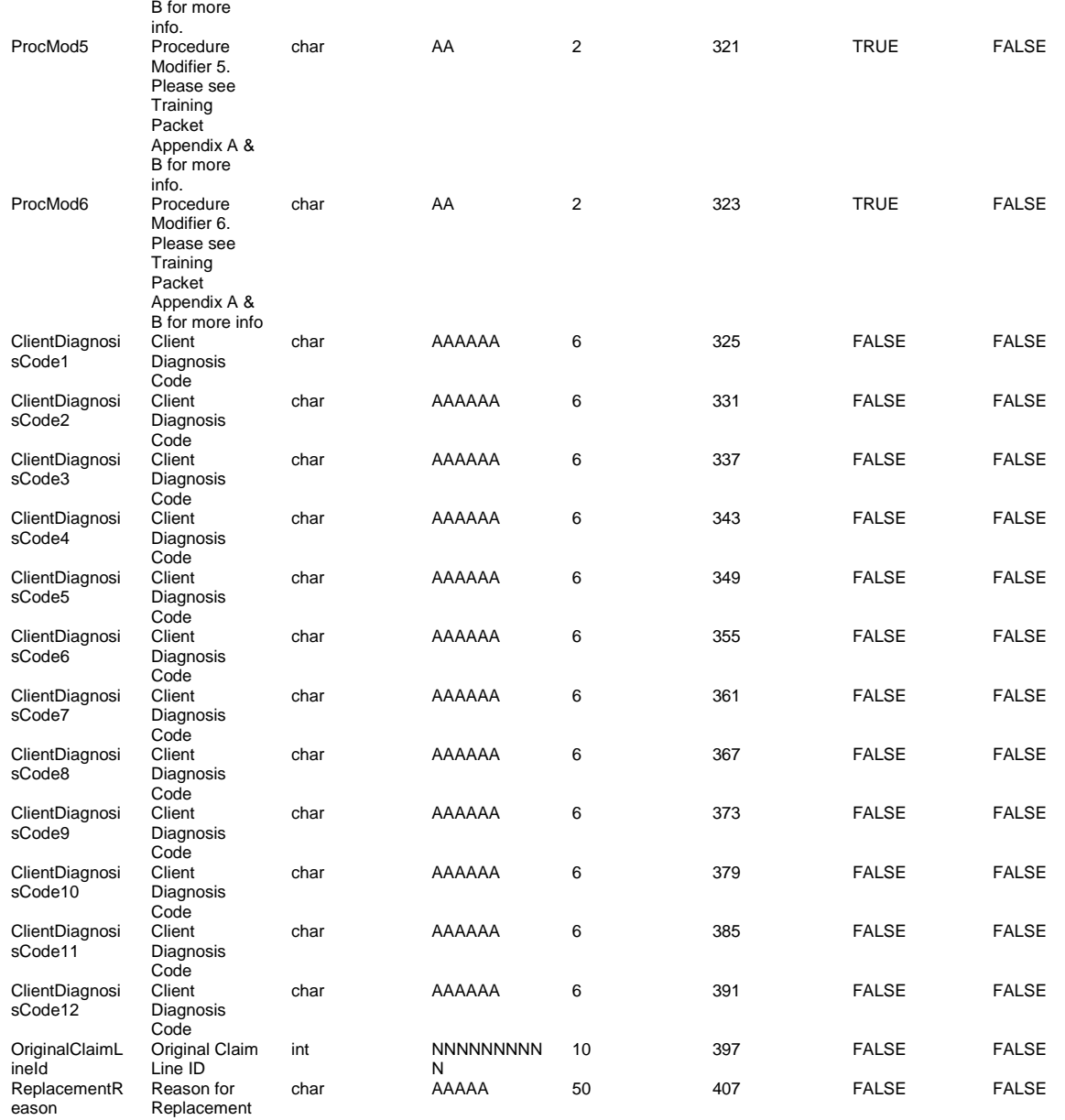

# Appendix D – New QC's added for Claim Replacements

- A new QC was added for when you submit an excel upload template, it verifies that the original claim line id field that was created for claim replacements is actually a number and that it cannot exceed 10 digits.
- A new QC was created that will deny a claim if the claim line id that is trying to be replaced was already replaced once.
- A new QC was created that will deny the claim replacement if the Vendor trying to make the replacement is not the vendor on the claim line id trying to be replaced.
- A new QC was created that will deny the claim replacement if the claim line id that is trying to be replaced does not exist.
- A new QC was created for EDI claims that were submitted with a frequency code of 8 to deny for "We do not currently support the VOID/CANCEL OF PRIOR CLAIM type".
- A new QC was created to deny a claim replacement if the claim was already replaced in the same batch.
- A new QC was created that will deny if the claim line id is for a different client than what was on the original claim line id.